## **Adding Callouts**

Callouts can grab your users' attention and point out important information.

1. Place the play head where you wish to add a Callout. Do not worry about getting the exact position of the play head because you can easily adjust the placement later. Click the Callouts tab.

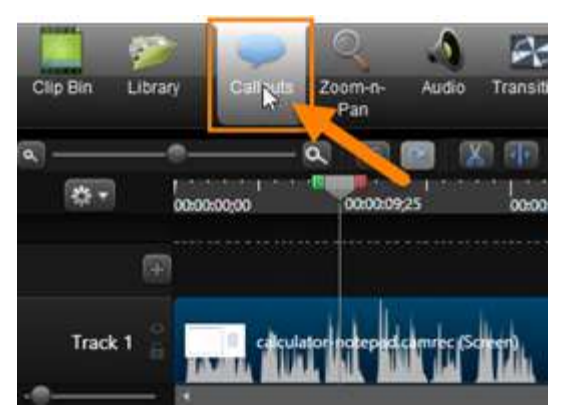

2. Click the Add Callout button. This will add the most recently used callout to the timeline on a new track and also place it on the canvas.

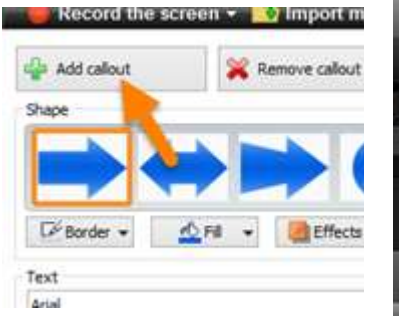

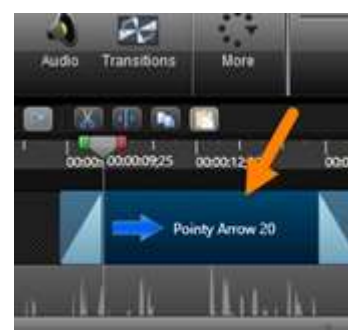

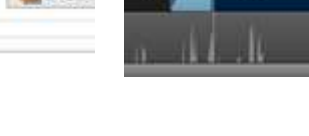

Click Add Callout Callout added to timeline Callout placed on canvas

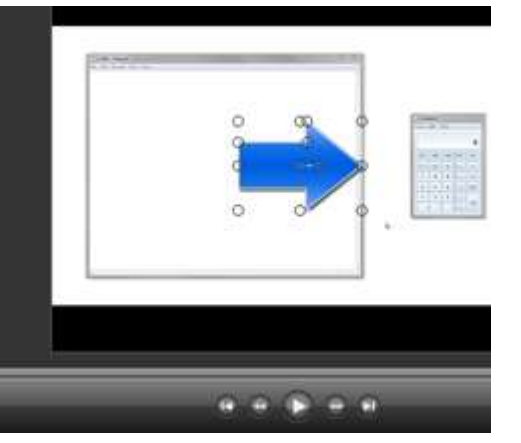

3. If the callout that was added isn't the one you want, then expand the shape menu and choose a new callout from the list. Play around with the various callouts to learn more about each of them.

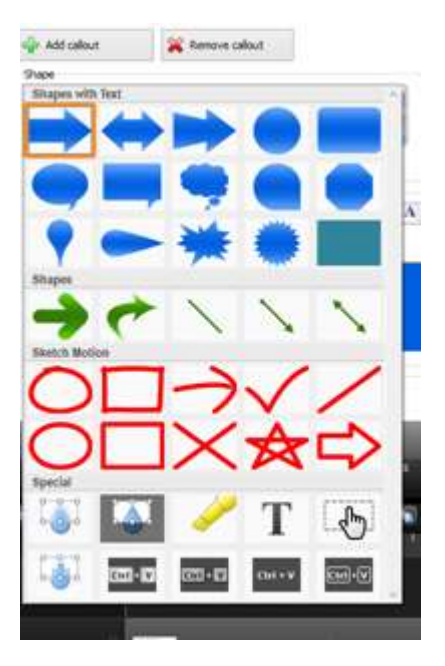

4. The callout is layered on top of the video and can be positioned anywhere by dragging it on the canvas. To reposition the callout on the canvas, place your mouse over the callout until you see the four headed arrow. Hold the left mouse button down and drag the callout to a new position.

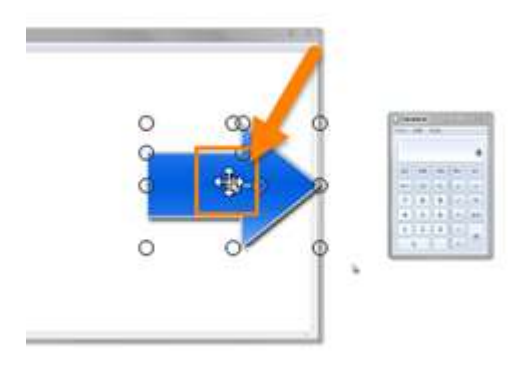

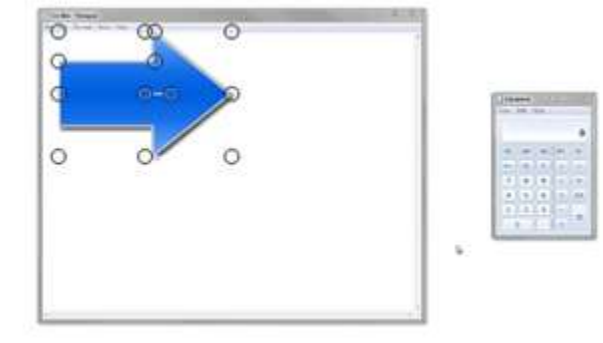

Four headed arrow The Callout moved to new position

5. To resize the callout place your mouse over one of the handle bars and drag to resize it.

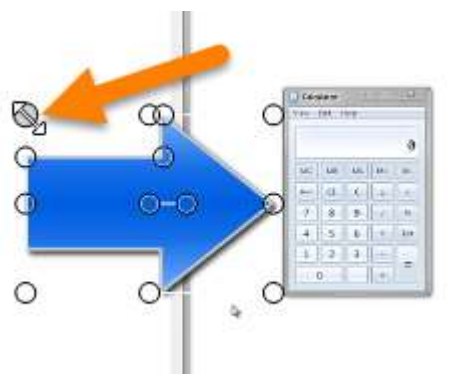

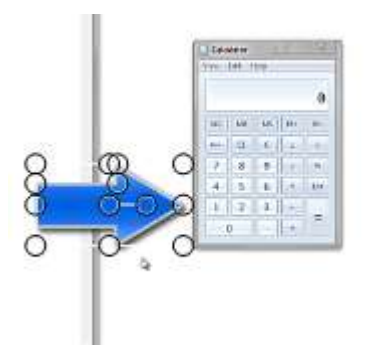

Grab on of the handlebars **Drag to resize callout** Drag to resize callout

6. You can free rotate the callout by using the handle bar in the center. Click on the middle handle bar and drag to rotate.

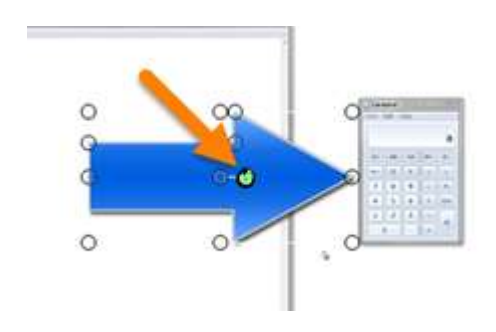

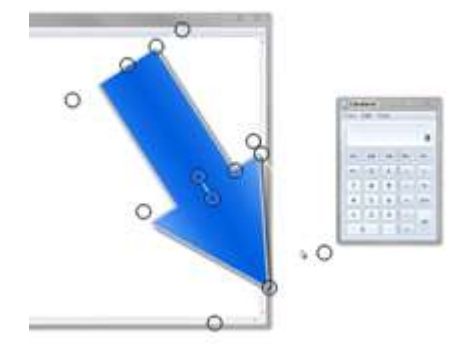

Clicking on middle handle bar until mouse changes to a circle with an arrow

Drag to rotate the callout

7. You can change the properties of the callouts like border and fill color and the effects. You can even add text to the callout. All these property changes are done within the Callouts tab. Play around with the effects to learn how to customize the look of your callouts.

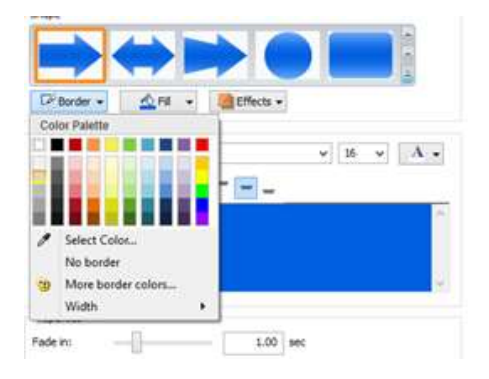

8. The next step is to make sure you callout is where you want it placed within the track. You want to make sure the callout aligns correctly with the audio of your project. To reposition the callout on the track place your mouse over the callout. Hold the left mouse down and drag the callout to the left or right. You will want to preview the video each time to make sure it is aligned correctly.

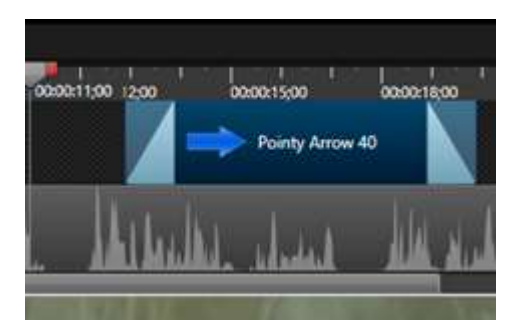

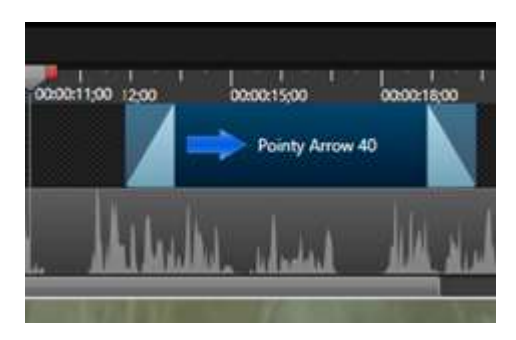

Place mouse on the callout within the track Drag to new location on the track

9. You can adjust the fade in and fade out of the callout. To adjust the fade in and fade out properties, use these sliders within the callout tab to set the desired length, or manually enter in the number of seconds.

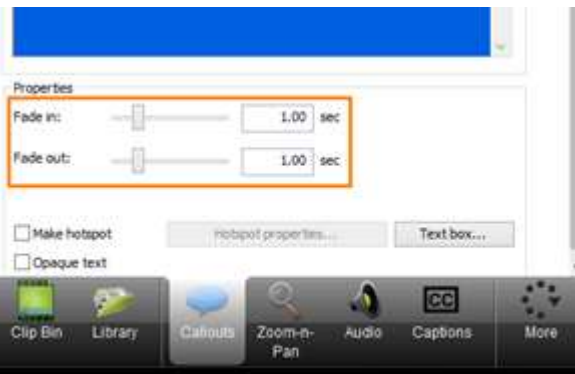

10. To change the duration of how long the callout will appear on your video Hover over one of its edges until you see a double-arrow. Click and drag the edge of the callout to the desired length or duration.

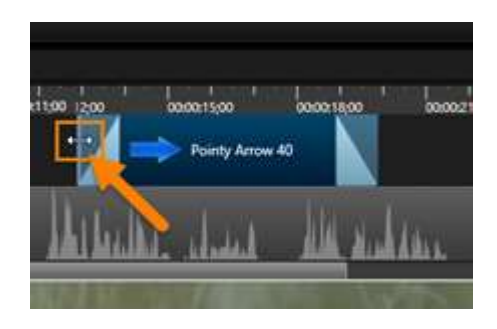

Place the mouse over on the edges until it turns into a double-arrow

| acan. | 000011:00 12:00<br>Pointy Arrow 40 | 00001500 | 00001800 |
|-------|------------------------------------|----------|----------|
|       |                                    |          |          |

Drag to reduce or increase the length of the callout